## Configuración de hora en un switch Cisco Business 250 o 350 Ī

## **Objetivo**

En este artículo se proporcionan instrucciones sobre cómo configurar los parámetros de tiempo del sistema en el Cisco Business 250 o 350 Series Switch.

#### Dispositivos aplicables | Versión de software

- CBS250 [\(Ficha técnica\)](https://www.cisco.com/c/es_mx/products/collateral/switches/business-250-series-smart-switches/nb-06-bus250-smart-switch-ds-cte-en.html) | 3.0.0.69 [\(Descargar última\)](https://software.cisco.com/download/home/286325765)
- CBS350 [\(Ficha técnica\)](https://www.cisco.com/c/es_mx/products/collateral/switches/business-350-series-managed-switches/datasheet-c78-744156.html) | 3.0.0.69 [\(Descargar última\)](https://software.cisco.com/download/home/286325769)
- CBS350-2X [\(Ficha técnica\)](https://www.cisco.com/c/es_mx/products/collateral/switches/business-350-series-managed-switches/datasheet-c78-744156.html) | 3.0.0.69 [\(Descargar última\)](https://software.cisco.com/download/home/286325769)
- CBS350-4X [\(Ficha técnica\)](https://www.cisco.com/c/es_mx/products/collateral/switches/business-350-series-managed-switches/datasheet-c78-744156.html) | 3.0.0.69 [\(Descargar última\)](https://software.cisco.com/download/home/286325769)

#### **Introducción**

La configuración del tiempo del sistema es de gran importancia en una red. Los relojes del sistema sincronizados proporcionan un marco de referencia entre todos los dispositivos de la red. La sincronización del tiempo de la red es fundamental, ya que cada aspecto de la administración, la seguridad, la planificación y la depuración de una red implica determinar cuándo se producen los eventos. Sin relojes sincronizados, es imposible correlacionar con precisión los archivos de registro entre los dispositivos cuando se realiza un seguimiento de las infracciones de seguridad o el uso de la red.

El tiempo sincronizado también reduce la confusión en los sistemas de archivos compartidos, ya que es importante que los tiempos de modificación sean consistentes, independientemente de la máquina en la que residan los sistemas de archivos.

Los switches Cisco Small Business admiten el protocolo simple de tiempo de red (SNTP) y, cuando se activa, el switch sincroniza dinámicamente el tiempo del dispositivo con el tiempo de un servidor SNTP. El switch funciona solamente como cliente SNTP y no puede proporcionar servicios de tiempo a otros dispositivos.

### Configuración de los parámetros de hora del sistema en el switch

Acceder a la página System Time (Hora del sistema)

La página System Time (Hora del sistema) de la utilidad basada en Web proporciona formas de configurar la hora del sistema, la zona horaria y el horario de verano (DST).

Paso 1. Inicie sesión en la utilidad basada en web de su switch y luego elija Administration > Time Settings > System Time.

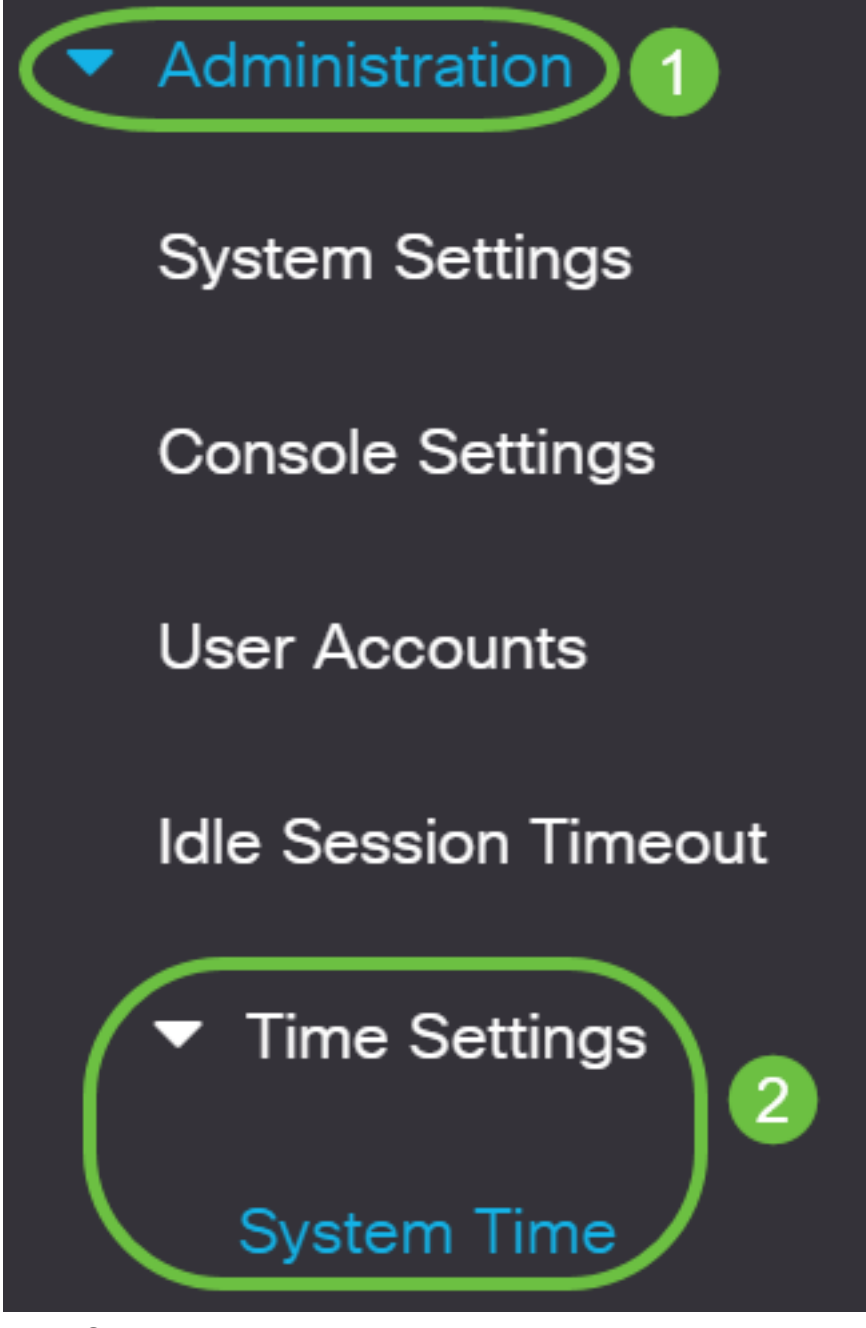

Se muestran los campos siguientes:

### **System Time**

Dynamic Time Zone and Daylight Saving Time configurations from DHCP, if received, override manual configurations. Actual Time (From SNTP Server): 23:18:05; 2021-Jan-20; Last Synchronized Server: Unsynchronized

- Hora real (desde el servidor SNTP): hora del sistema en el dispositivo. Muestra la zona horaria del protocolo de configuración dinámica de host (DHCP) o el acrónimo de la zona horaria definida por el usuario si se definieron.
- Last Synchronized Server (Último servidor sincronizado): dirección, estrato y tipo del servidor SNTP desde el que se tomó la última vez el sistema.

#### Paso 2. Elija la configuración horaria del sistema que prefiera:

• [Automatic Settings](#page-2-0) (Parámetros automático[s\)](#page-2-0): si está activado, la hora del sistema se

obtiene de un servidor SNTP.

• <u>[Configuración manual](#page-3-0)</u>: establezca la fecha y la hora manualmente. La hora local se utiliza cuando no hay una fuente de tiempo alternativa, como un servidor SNTP.

#### <span id="page-2-0"></span>Configuración de los parámetros de tiempo automáticos

Importante: Antes de configurar esta función, primero debe configurar una conexión a un servidor SNTP. Para saber cómo hacerlo, haga clic [aquí](https://www.cisco.com/c/es_mx/support/docs/smb/switches/Cisco-Business-Switching/kmgmt-2779-configure-simple-network-time-protocol-sntp-settings-on-a-sw-cbs.html) para obtener instrucciones.

También puede aplicar la autenticación de las sesiones SNTP. Para obtener instrucciones sobre cómo configurar esta función, haga clic [aquí.](https://www.cisco.com/c/es_mx/support/docs/smb/switches/Cisco-Business-Switching/kmgmt-2782-configure-simple-network-time-protocol-sntp-authentication-s-cbs.html)

Paso 1. En el área Origen del reloj principal (servidores SNTP) en Configuración del origen del reloj, marque la casilla de verificación Habilitar para sincronizar dinámicamente la hora del switch con la hora de un servidor SNTP.

Esta opción está activada de forma predeterminada.

## **Clock Source Settings**

Main Clock Source (SNTP Servers):

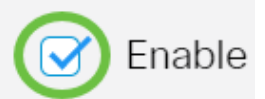

Enable

Enable

Paso 2. (Opcional) En el área Fuente de reloj alternativa (PC a través de sesiones HTTP/HTTPS activas), marque la casilla de verificación Enable para establecer la fecha y hora desde el equipo que configura utilizando el protocolo de transferencia de hipertexto (HTTP).

## **Clock Source Settings**

Main Clock Source (SNTP Servers):

Alternate Clock Source (PC via active HTTP/HTTPS sessions):

Paso 3. Haga clic en Apply (Aplicar).

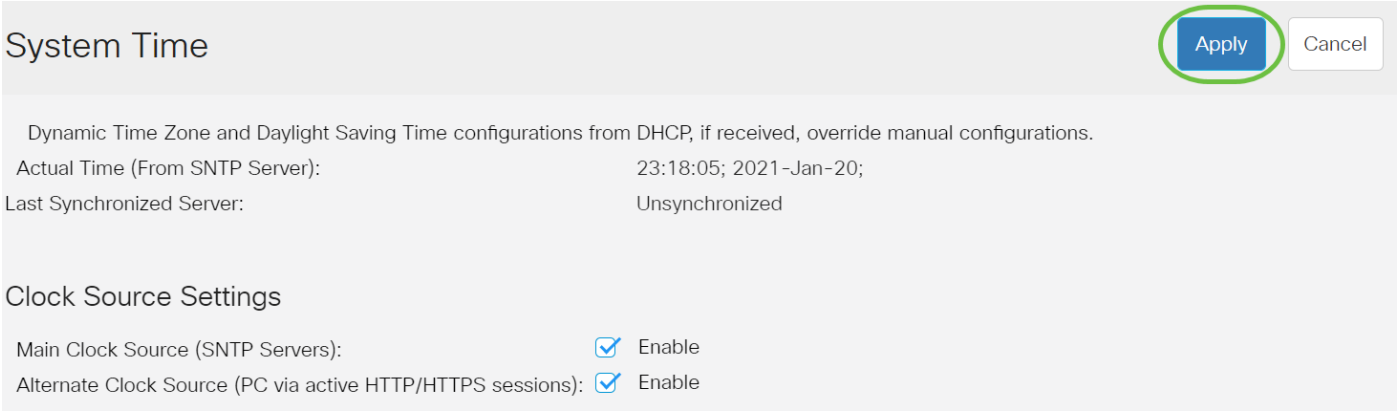

Paso 4. (Opcional) Haga clic en Guardar para guardar la configuración en el archivo de configuración de inicio.

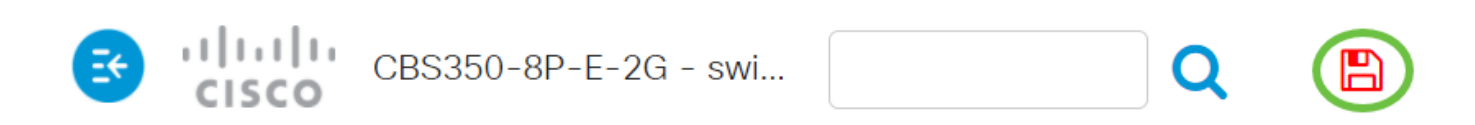

## **System Time**

Dynamic Time Zone and Daylight Saving Time configurations from DHCP, if received

Actual Time (From SNTP Server):

Last Synchronized Server:

23:18:05; 2021-

Unsynchronized

Ahora debería haber configurado correctamente los parámetros de tiempo del sistema automático del switch.

#### <span id="page-3-0"></span>Configuración de los parámetros de tiempo manuales

Paso 1. En el área Origen del reloj principal (servidores SNTP) en Configuración del origen del reloj, desmarque la casilla de verificación Habilitar para permitir la configuración manual de la configuración de hora.

## **Clock Source Settings**

Main Clock Source (SNTP Servers):

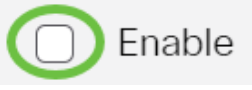

Paso 2. (Opcional) En el área Fuente de reloj alternativa (PC a través de sesiones HTTP/HTTPS activas), marque la casilla de verificación Enable para establecer la fecha y hora desde el equipo que configura utilizando el protocolo de transferencia de hipertexto (HTTP).

En este ejemplo, esta opción se deja sin marcar. **Clock Source Settings** Fnable Main Clock Source (SNTP Servers): Alternate Clock Source (PC via active HTTP/HTTPS sessions): Enable Paso 3. En el área Configuración manual, introduzca la fecha actual en el campo Fecha en formato AAAA-MMM-DD. Al hacer clic en el enlace aquí de la frase situada encima del campo Fecha, se obtiene automáticamente la configuración de hora almacenada en el equipo. Si se hace clic en esta opción, vaya directamente al [Paso 5](#page-4-0). **Manual Settings** Set the date and time manually, or click here to import them from your computer. 2021-Jan-20 YYYY-MMM-DD **☆** Date: En este ejemplo, se utiliza 2021-Ene-20. Paso 4. En el campo Hora local, introduzca la hora en el formato HH:MM:SS. **Manual Settings** Set the date and time manually, or click here to import them from your computer.  $2021 - Jan - 20$ YYYY-MMM-DD **☆** Date: 23:28:46 <u><sup>★</sup> Local Time:</u> HH:MM:SS

En este ejemplo, se utiliza 23:28:46.

<span id="page-4-0"></span>Paso 5. (Opcional) En el área Time Zone Settings (Parámetros de zona horaria), verifique Get Time Zone from DHCP (Obtener zona horaria desde DHCP) para habilitar la configuración dinámica de la zona horaria y el DST desde el servidor DHCP. Si uno o ambos parámetros se pueden configurar depende de la información encontrada en el paquete DHCP. Si esta opción está activada, el cliente DHCP debe estar habilitado en el dispositivo.

Nota: El cliente DHCP admite la opción 100 que proporciona la configuración de zona horaria dinámica. Si activa esta función, se restablecerán los parámetros manuales introducidos en los pasos 3 y 4. Si ha activado esta función, vaya directamente al **[Paso](#page-7-0)** [8.](#page-7-0)

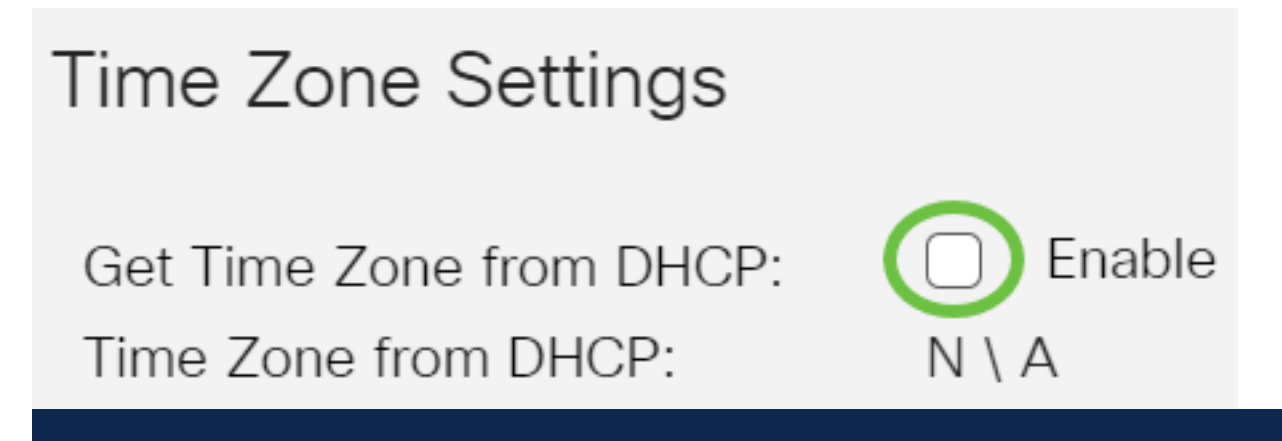

En este ejemplo, esta opción se deja sin marcar.

La zona horaria del área DHCP muestra el acrónimo de la zona horaria configurada desde el servidor DHCP. Este acrónimo aparece en el área Real.

Paso 6. Elija el desplazamiento de zona horaria en la lista desplegable Desplazamiento de zona horaria.

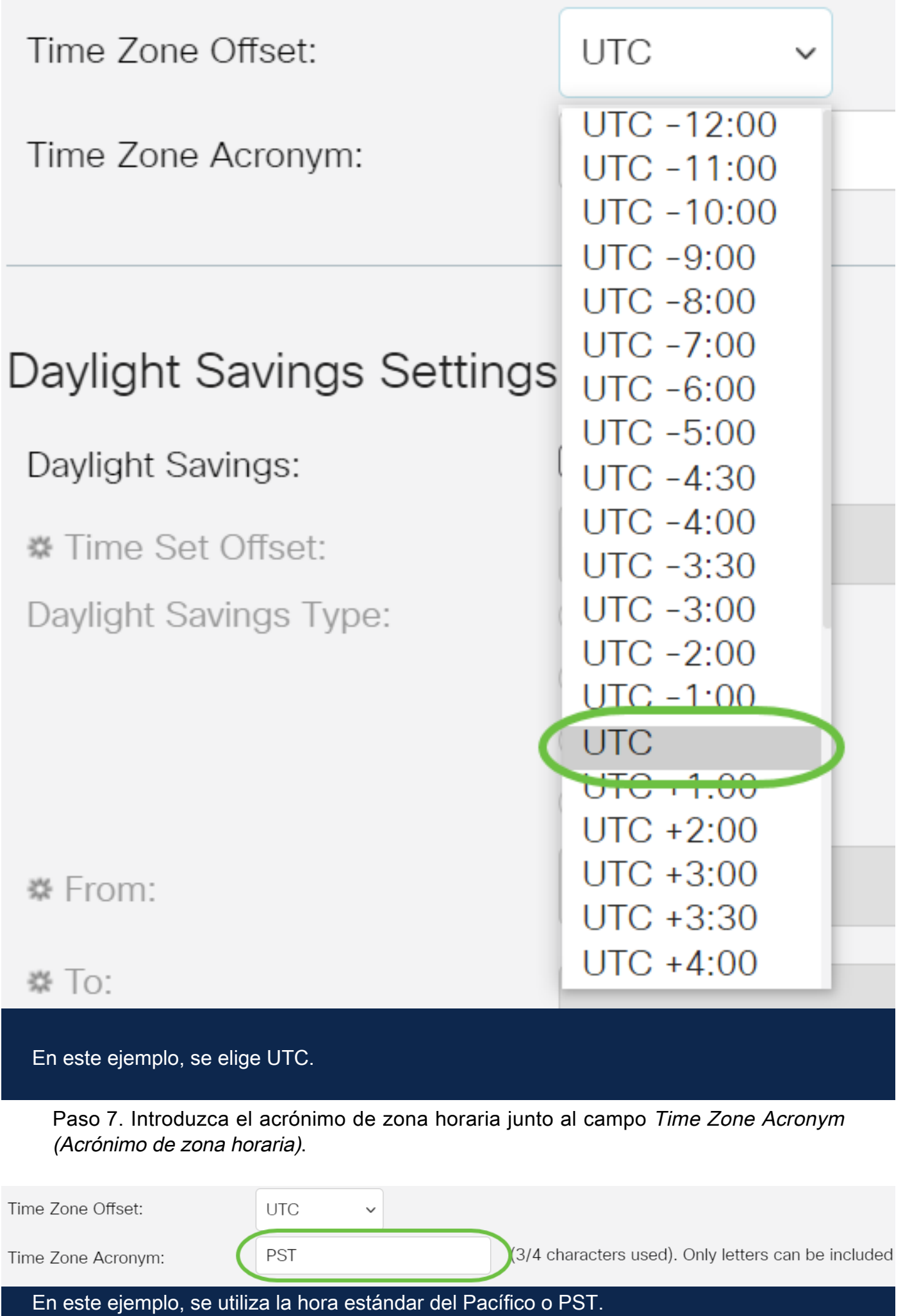

<span id="page-7-0"></span>Paso 8. En el área Configuración de horario de verano, marque la casilla de verificación Habilitar para activar el ajuste automático de la hora actual para horario de verano.

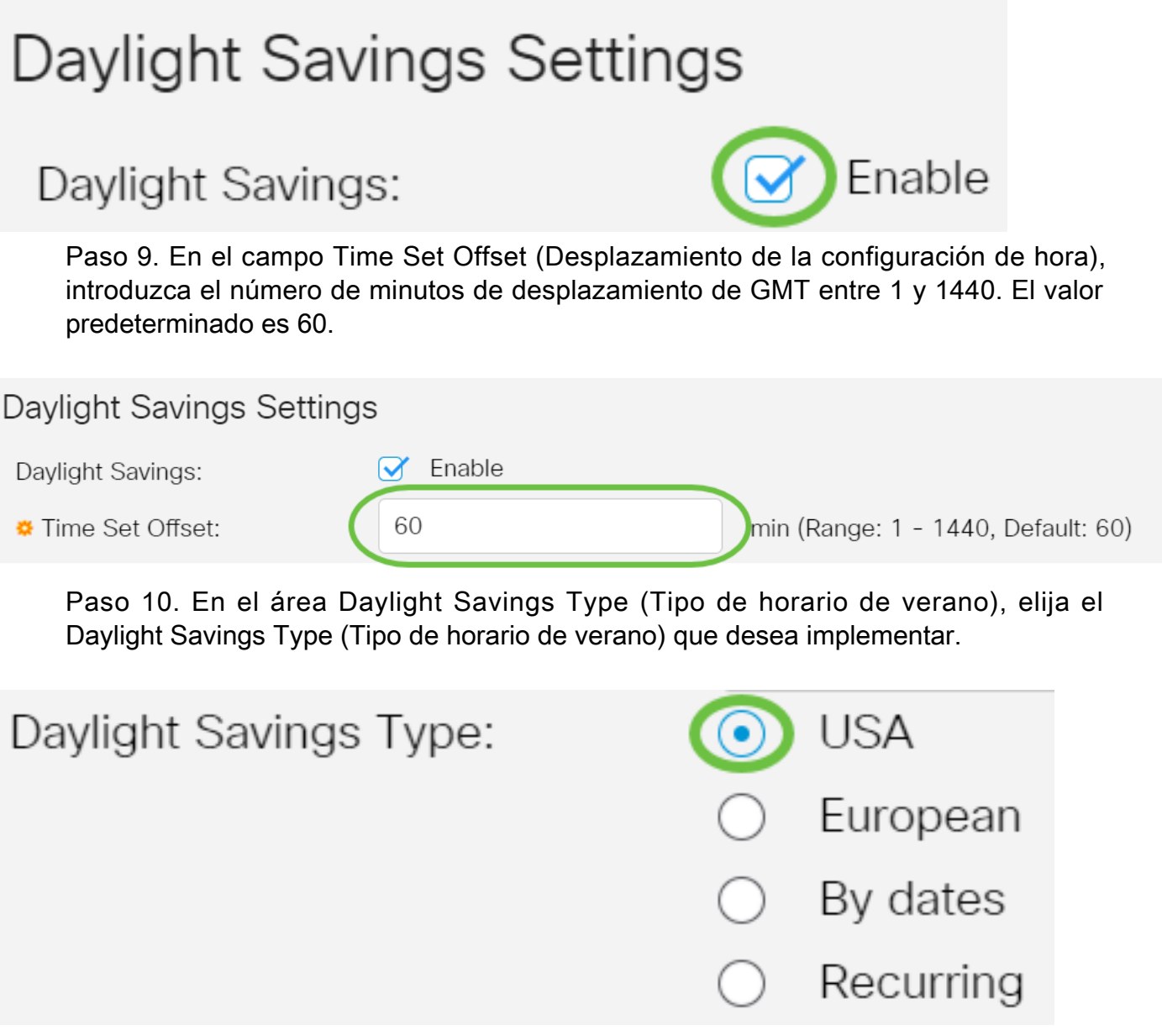

#### Las opciones son:

- EE. UU. El horario de verano (DST) se establece según las fechas utilizadas en EE. UU.
- Europa DST se establece de acuerdo con las fechas utilizadas por la Unión Europea y otros países que utilizan esta norma.
- Por fechas DST se establece manualmente, normalmente para un país distinto de Estados Unidos o un país europeo. Introduzca los parámetros que se describen a continuación. Si se elige esta opción, vaya directamente al **[Paso 11](#page-8-0)**.
- Recurrente: DST se produce en la misma fecha cada año. Si se elige esta opción, vaya directamente al [Paso 12](#page-8-1).

<span id="page-8-0"></span>Paso 11. (Opcional) Si se ha seleccionado Por fechas, introduzca la hora y la fecha para las que se realizan las guardas diurnas.

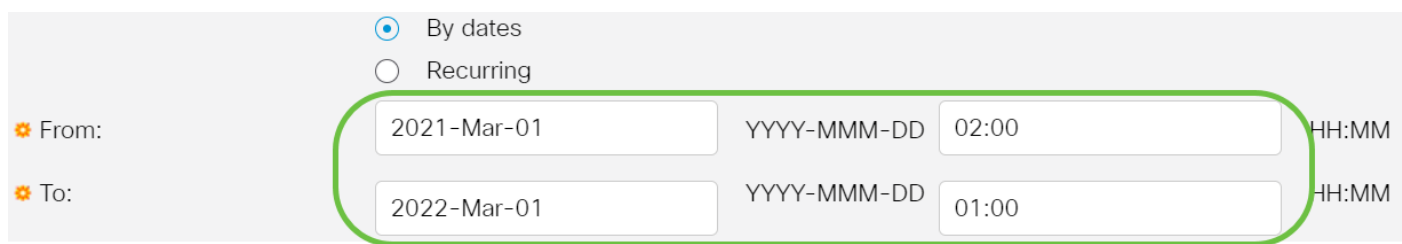

- Desde Día y hora en que comienza DST.
- Hasta Día y hora en que finaliza DST.

En este ejemplo, DST comienza a las 02:00 del 1 de marzo de 2020 y termina a las 01:00 del 1 de marzo de 2021.

<span id="page-8-1"></span>Paso 12. (Opcional) Si se eligió Recurrente, introduzca la información adecuada en los campos Desde y Hastaresaltados.

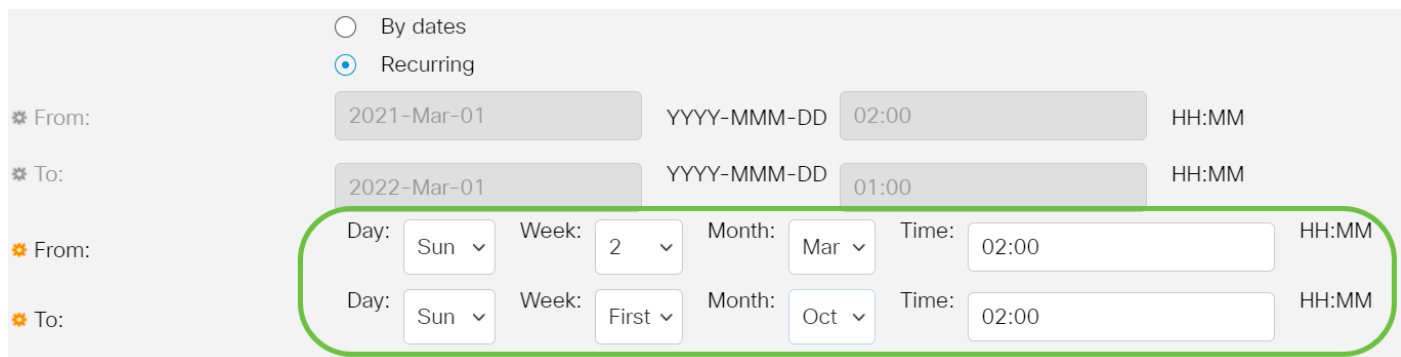

- De: elige la fecha en la que comienza el DST cada año.
- Día Día de la semana en que comienza el DST cada año.
- Semana Semana dentro del mes en que comienza la DST cada año.
- Mes Mes del año en que comienza el DST cada año.
- Hora: hora en la que comienza el DST cada año.
	- Hasta Fecha en la que finaliza el DST cada año.
- Día Día de la semana en el que finaliza la DST cada año.
- Semana Semana dentro del mes en que la DST finaliza cada año.

En este ejemplo, DST comienza cada segundo domingo de marzo a las 02:00 y termina

- Mes Mes del año en que finaliza la DST cada año.
- Hora: hora en la que finaliza la DST cada año.

#### Paso 13. Haga clic en Aplicar para guardar los parámetros.

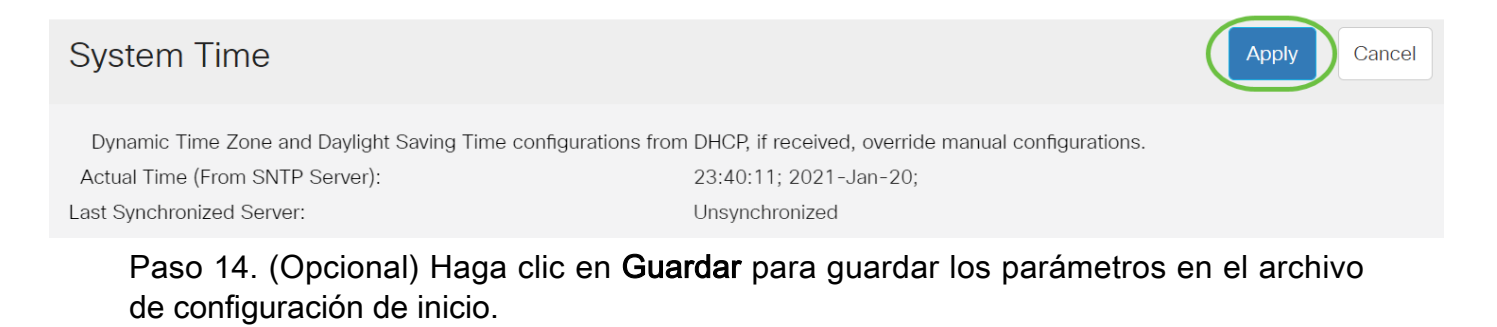

البالينا إلي CBS350-8P-E-2G - swi...

## **System Time**

Ahora ha configurado correctamente los parámetros de tiempo del sistema manual de su Cisco Business 250 o 350 Series Switch.

¿Desea obtener más artículos sobre su switch CBS250 o CBS350? Consulte cualquiera de los enlaces siguientes para obtener más información.

[Configuración de SNMP](https://www.cisco.com/c/es_mx/support/docs/smb/switches/Cisco-Business-Switching/kmgmt-2779-configure-simple-network-time-protocol-sntp-settings-on-a-sw-cbs.html) [Vistas SNMP](https://www.cisco.com/c/es_mx/support/docs/smb/switches/Cisco-Business-Switching/kmgmt-2513-configure-snmp-views-cbs.html) [Grupos SNMP](https://www.cisco.com/c/es_mx/support/docs/smb/switches/Cisco-Business-Switching/kmgmt-2514-configure-snmp-groups-cbs.html) [Actualización de imagen DHCP](https://www.cisco.com/c/es_mx/support/docs/smb/switches/Cisco-Business-Switching/kmgmt-2511-configure-dynamic-host-configuration-protocol-dhcp-cbs.html) [Seguridad](https://www.cisco.com/c/es_mx/support/docs/smb/switches/Cisco-Business-Switching/kmgmt-2512-configure-password-strength-and-complexity-settings-cbs.html) [de contraseña](https://www.cisco.com/c/es_mx/support/docs/smb/switches/Cisco-Business-Switching/kmgmt-2512-configure-password-strength-and-complexity-settings-cbs.html) [Configuración TCP y UDP](https://www.cisco.com/c/es_mx/support/docs/smb/switches/Cisco-Business-Switching/kmgmt-2515-configure-tcp-and-udp-cbs.html) [Seguridad de Puertos](https://www.cisco.com/c/es_mx/support/docs/smb/switches/Cisco-Business-Switching/kmgmt-2944-demonstration-port-security-default-changes.html) [Actualización del firmware](https://www.cisco.com/c/es_mx/support/docs/smb/switches/Cisco-Business-Switching/kmgmt-2524-2545-upgrade-firmware-cbs.html) [Prácticas recomendadas de Smartport](https://www.cisco.com/c/es_mx/support/docs/smb/switches/Cisco-Business-Switching/kmgmt-2797-smartport-best-practices-CBS.html) [Troubleshoot: sin dirección de IP](https://www.cisco.com/c/es_mx/support/docs/smb/switches/Cisco-Business-Switching/kmgmt-2629-port-security-default-v-3-1.html) [Solución de problemas](https://www.cisco.com/c/es_mx/support/docs/smb/switches/Cisco-Business-Switching/kmgmt-2634-identify-disable-smartports-CBS.html) [de Smartports](https://www.cisco.com/c/es_mx/support/docs/smb/switches/Cisco-Business-Switching/kmgmt-2634-identify-disable-smartports-CBS.html) [Solución de problemas de inestabilidad de link](https://www.cisco.com/c/es_mx/support/docs/smb/switches/Cisco-Business-Switching/kmgmt-2960-cbs350-port-flapping.html) [Crear VLAN](https://www.cisco.com/c/es_mx/support/docs/smb/switches/Cisco-Business-Switching/2526-2527-create-vlan-cbs250--cbs350-switch.html)

# Artículo Esbozo con contenido

### **Objetivo**

En este artículo se proporcionan instrucciones sobre cómo configurar los parámetros de tiempo del sistema en el switch a través de la interfaz de línea de comandos (CLI).

Dispositivos aplicables | Versión del firmware

- CBS250 [\(Ficha técnica\)](https://www.cisco.com/c/es_mx/products/collateral/switches/business-250-series-smart-switches/nb-06-bus250-smart-switch-ds-cte-en.html) | 3.0.0.69 [\(Descargar última\)](https://software.cisco.com/download/home/286325765)
- CBS350 [\(Ficha técnica\)](https://www.cisco.com/c/es_mx/products/collateral/switches/business-350-series-managed-switches/datasheet-c78-744156.html) | 3.0.0.69 [\(Descargar última\)](https://software.cisco.com/download/home/286325769)
- CBS350-2X [\(Ficha técnica\)](https://www.cisco.com/c/es_mx/products/collateral/switches/business-350-series-managed-switches/datasheet-c78-744156.html) | 3.0.0.69 [\(Descargar última\)](https://software.cisco.com/download/home/286325769)
- CBS350-4X [\(Ficha técnica\)](https://www.cisco.com/c/es_mx/products/collateral/switches/business-350-series-managed-switches/datasheet-c78-744156.html) | 3.0.0.69 [\(Descargar última\)](https://software.cisco.com/download/home/286325769)

Introducción

La configuración del tiempo del sistema es de gran importancia en una red. Los relojes del sistema sincronizados proporcionan un marco de referencia entre todos los dispositivos de la red. La sincronización del tiempo de la red es fundamental, ya que cada aspecto de la administración, la seguridad, la planificación y la depuración de una red implica determinar cuándo se producen los eventos. Sin relojes sincronizados, es imposible correlacionar con precisión los archivos de registro entre los dispositivos cuando se realiza un seguimiento de las infracciones de seguridad o el uso de la red.

El tiempo sincronizado también reduce la confusión en los sistemas de archivos compartidos, ya que es importante que los tiempos de modificación sean consistentes, independientemente de la máquina en la que residan los sistemas de archivos. Los switches Cisco Small Business admiten el protocolo simple de tiempo de red (SNTP) y, cuando se activa, el switch sincroniza dinámicamente el tiempo del dispositivo con el tiempo de un servidor SNTP.

Puede administrar la configuración de fecha y hora del sistema en el switch mediante la configuración automática, como SNTP, o los métodos de configuración manual. El switch funciona solamente como cliente SNTP y no puede proporcionar servicios de tiempo a otros dispositivos.

Para configurar los parámetros de hora del sistema en el switch a través de la interfaz de usuario web, haga clic [aquí.](https://www.cisco.com/c/es_mx/support/docs/smb/switches/Cisco-Business-Switching/kmgmt-2525-configure-system-time-settings-cbs.html)

## Configure los parámetros de hora del sistema en el switch a través de la CLI

De forma predeterminada, no hay ninguna política de red configurada en el switch. La configuración global y de interfaz de LLDP-MED predeterminada es la siguiente:

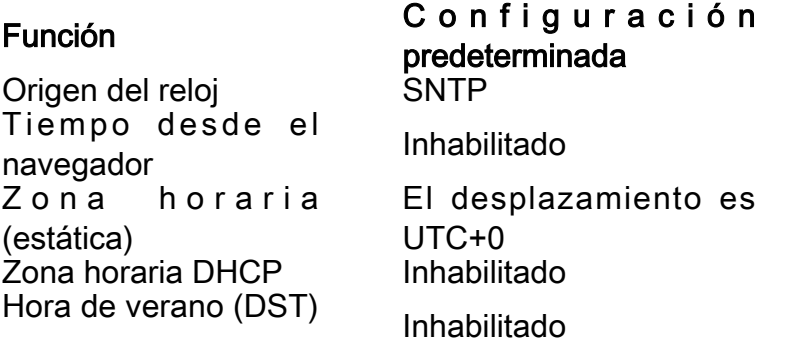

Ver la configuración de hora del sistema en el switch

#### Paso 1

Inicie sesión en la consola del switch. El nombre de usuario y la contraseña predeterminados son cisco/cisco. Si ha configurado un nuevo nombre de usuario o contraseña, introduzca las credenciales en su lugar.

Los comandos pueden variar dependiendo del modelo exacto de su switch. En este ejemplo, se accede al switch CBS350 a través de Telnet.

#### Paso 2

Para mostrar los parámetros de configuración actuales del puerto o puertos que desea configurar, introduzca lo siguiente:

#### CBS350#show clock [detail]

● detail (detalle): (Opcional) Muestra la zona horaria y la configuración horaria de verano.

Se muestra la siguiente información:

- $\bullet$  Hora real: hora del sistema en el dispositivo. Muestra la zona horaria del protocolo de configuración dinámica de host (DHCP) y el acrónimo de la zona horaria.
- Origen de la hora: el origen de la hora externa para el reloj del sistema.
- Time from Browser (Hora desde el explorador): Especifica si la fecha y la hora del switch se establecen desde el equipo que configura utilizando un explorador web.
- Zona horaria (estática): la zona horaria con fines de visualización.
- Zona horaria DHCP: especifica que la zona horaria y los parámetros de horario de ●verano o horario de verano (DST) del sistema se pueden tomar de la opción Zona horaria DHCP.

# #show clock detail 01:41:47 UTC May 19 2017 Time source is sntp **Time from Browser is disabled**

Time zone (Static): **Offset is UTC+0** 

# **DHCP timezone: Disabled**

#### Paso 3

Elija la configuración horaria del sistema que prefiera:

- **[Automatic Settings](#page-2-0)** (Parámetros automático[s\)](#page-2-0): si está activado, la hora del sistema se obtiene de un servidor SNTP.
- <u>[Configuración manual](#page-3-0)</u>: establezca la fecha y la hora manualmente. La hora local se utiliza cuando no hay una fuente de tiempo alternativa, como un servidor SNTP.

#### Configuración de los parámetros de tiempo automáticos

#### Paso 1

En el modo EXEC privilegiado del switch, ingrese el contexto de configuración global ingresando lo siguiente:

#### CBS350#configure terminal

#### Paso 2

Para configurar un origen de hora externo, introduzca lo siguiente:

#### CBS350(config)#clock source [sntp|browser]

#### Las opciones son:

- sntp (Opcional) Especifica que un servidor SNTP es el origen de reloj externo.
- browser (Opcional) Especifica que si el reloj del sistema no está todavía configurado (manualmente o por SNTP), el reloj del sistema se establecerá según la información de hora del navegador web una vez que un usuario se conecte al switch, ya sea a través del Protocolo de transferencia de hipertexto (HTTP) o HTTP Secure (HTTPS).

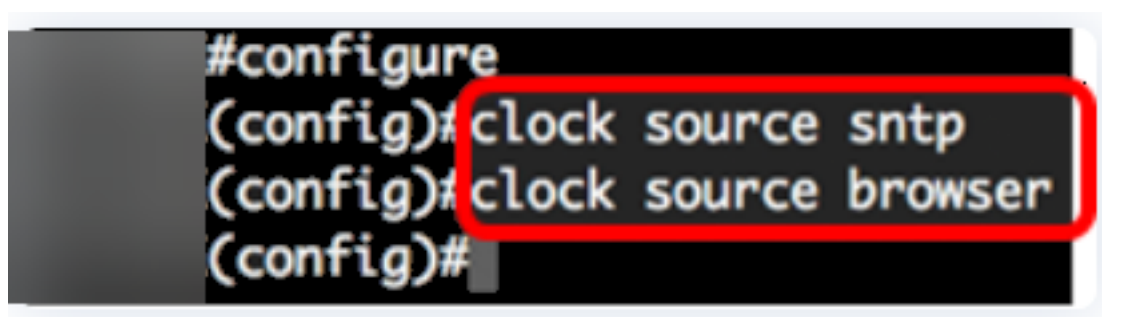

#### Paso 3 (opcional)

Para mostrar la configuración de hora del sistema configurada, introduzca lo siguiente:

#### CBS350#show clock detail

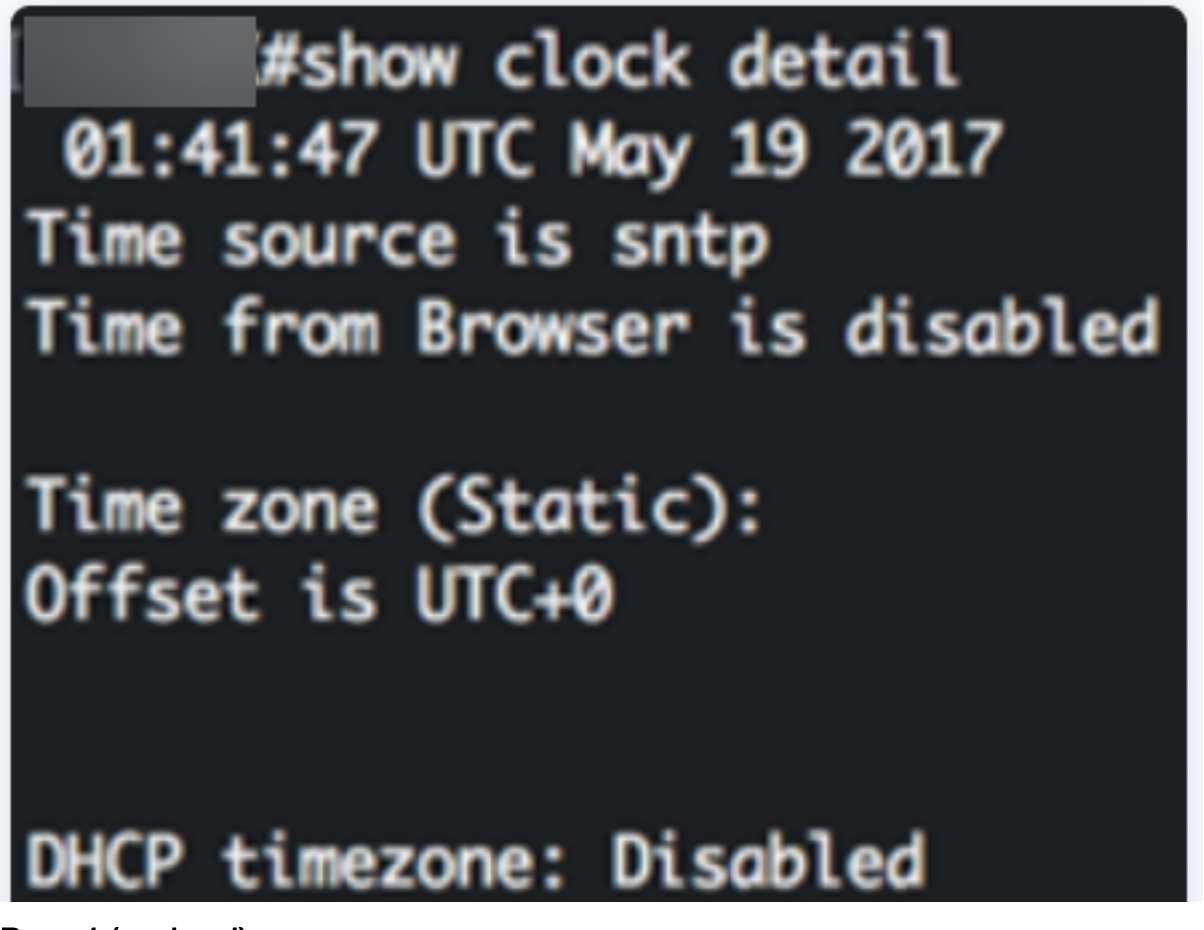

#### Paso 4 (opcional)

En el modo EXEC privilegiado del switch, guarde los parámetros configurados en el archivo de configuración de inicio, introduciendo lo siguiente:

CBS350#copy running-config startup-config

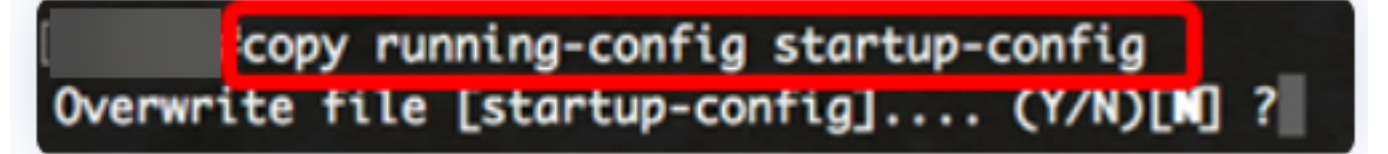

#### Paso 5 (opcional)

Pulse Y para Sí o N para No en el teclado una vez que aparezca el mensaje Sobrescribir archivo [startup-config]...

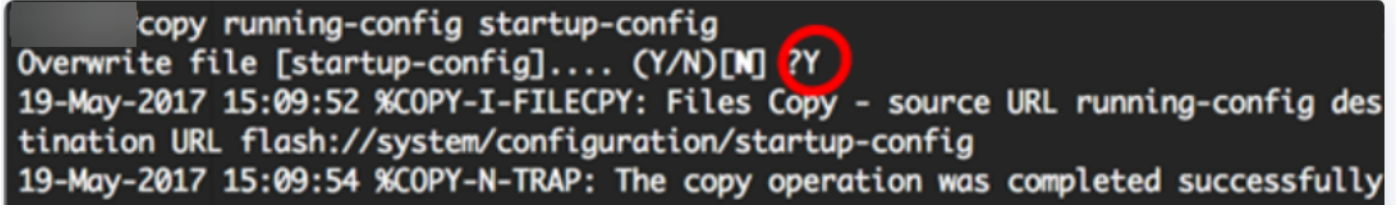

Ahora debería haber configurado automáticamente la configuración de hora del sistema en el switch a través de la CLI.

Configuración de los parámetros de tiempo manuales

Si no hay otra fuente de tiempo disponible, puede configurar manualmente la hora y la fecha después de reiniciar el sistema. El tiempo permanece exacto hasta que se reinicie el sistema. Se recomienda utilizar la configuración manual sólo como último recurso. Si tiene una fuente externa con la que el switch puede sincronizarse, no necesita configurar manualmente el reloj del sistema.

Importante: Si tiene un origen externo en la red que proporciona servicios de tiempo como un servidor SNTP, no necesita configurar manualmente el reloj del sistema.

Para configurar manualmente los parámetros de hora del sistema en el switch, siga estos pasos:

#### Paso 1

En el modo EXEC privilegiado del switch, introduzca lo siguiente:

#### CBS350#clock set [hh:mm:ss] [month] [day] [year]

Las opciones son:

- hh:mm:ss Especifica la hora actual en horas (formato militar), minutos y segundos. El intervalo es el siguiente:
- hh 0 a 23
- mm 0 a 59
- ss 0 a 59
	- día: especifica el día actual del mes. El intervalo es de 1 a 31.
	- month Especifica el mes actual usando las primeras tres letras del nombre del mes. El rango va desde Enero (Enero) hasta Dic (Diciembre).
	- año: especifica el año actual. El intervalo va desde el año 2000 hasta 2037.

Después del reinicio, el reloj del sistema se establece en el momento de la creación de la imagen. En este ejemplo, la hora del reloj se establece en 12:15:30 con la fecha del reloj del 12 de mayo de 2017.

# #clock set 12:15:30 may 12 201

#### Paso 2

En el modo EXEC privilegiado del switch, ingrese el contexto de configuración global ingresando lo siguiente:

#### Paso 3

Para desactivar SNTP como origen de tiempo para el reloj del sistema, introduzca lo siguiente:

CBS350(config)#no clock source sntp

#### Paso 4 (opcional)

Para establecer la zona horaria con fines de visualización, introduzca lo siguiente:

CBS350(config)#clock timezone [zone] [hours-offset] [minutes-offset]

Las opciones son:

- zone El acrónimo de la zona horaria. El intervalo es de hasta cuatro caracteres.
- desplazamiento de horas: diferencia de horas de UTC. El intervalo es de -12 a +13.
- minutes-offset (Opcional) La diferencia de minutos de UTC. El intervalo es de 0 a 59.

El sistema mantiene el tiempo internamente en UTC, por lo que este comando se utiliza sólo para mostrar y cuando el tiempo se configura manualmente.

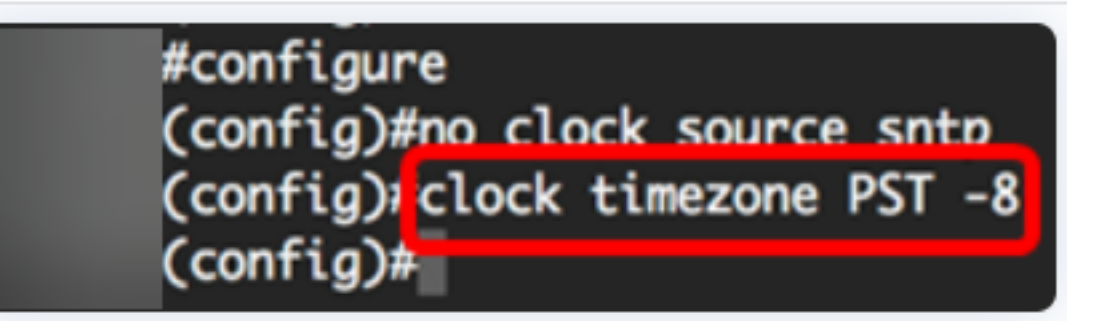

#### Paso 5 (opcional)

Para restaurar los parámetros predeterminados de configuración de zona horaria, introduzca lo siguiente:

#### CBS350(config)#no clock timezone

#### Paso 6 (opcional)

Para especificar que la zona horaria y el horario de verano (DST) del sistema se pueden tomar de la opción de zona horaria DHCP, introduzca lo siguiente:

#### CBS350(config)#clock dhcp timezone

Al configurar la zona horaria DHCP, verifique las siguientes pautas:

● La zona horaria tomada del servidor DHCP tiene precedencia sobre la zona horaria

estática.

- El horario de verano tomado del servidor DHCP tiene prioridad sobre el horario estático de verano.
- La zona horaria y el horario de verano permanecen en vigor después de que el tiempo de concesión de la dirección IP haya caducado.
- La zona horaria y la hora de verano que se toman del servidor DHCP se borran después del reinicio.
- En el caso de varias interfaces habilitadas para DHCP, se aplica la siguiente precedencia:
- La información recibida de DHCPv6 precede a la información recibida de DHCPv4

- La información recibida del cliente DHCP que se ejecuta en la interfaz inferior precede a la información recibida del cliente DHCP que se ejecuta en la interfaz superior

Si se desactiva el cliente DHCP desde el que se tomó la opción DHCP-timezone, se ● borra la zona horaria dinámica y la configuración de horario de verano.

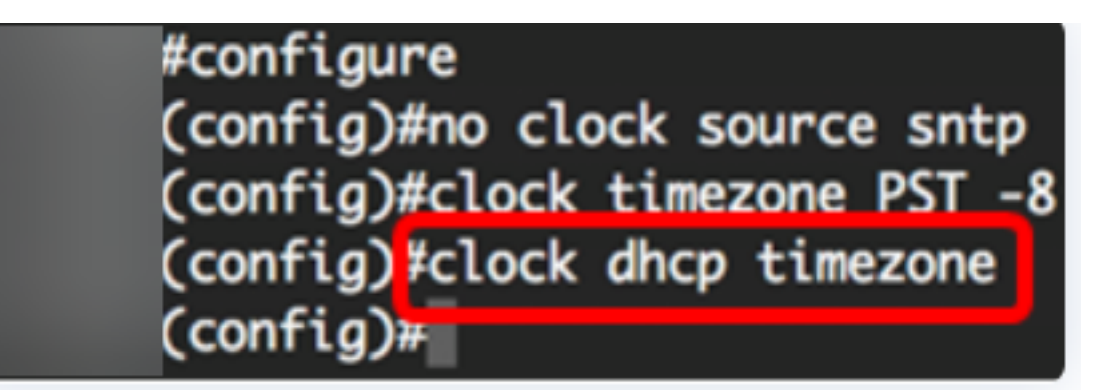

#### Paso 7 (opcional)

Para restaurar la configuración de zona horaria DHCP predeterminada, introduzca lo siguiente:

#### CBS350(config)#no clock dhcp timezone

#### Paso 8 (opcional)

Para configurar el sistema para que cambie automáticamente al horario de verano (DST), introduzca uno de los siguientes elementos:

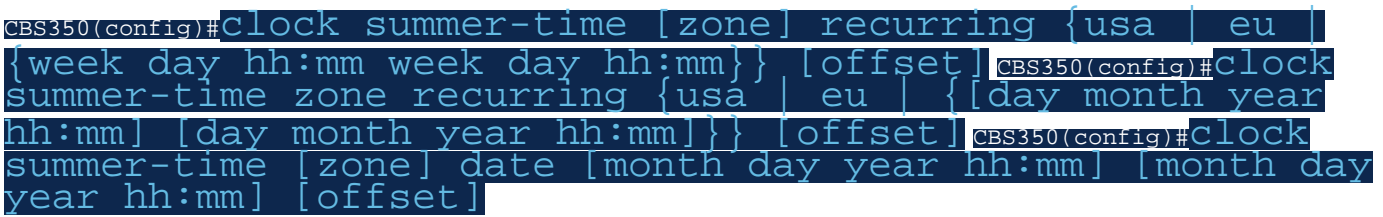

Las opciones son:

● zone (zona): Acrónimo de la zona horaria que se muestra cuando la hora de verano

está en vigor. El intervalo es de hasta cuatro caracteres.

- recurrente: indica que el tiempo de verano comienza y finaliza los días especificados correspondientes cada año.
- date Indica que la hora de verano comienza en la primera fecha indicada en el comando y finaliza en la segunda fecha del comando.
- ee.uu. Las reglas del horario de verano son las reglas de Estados Unidos. Las reglas son:
- Inicio: segundo domingo de marzo
- Fin Primer domingo de noviembre

#### - Hora local 2 a.m.

- ue Las reglas del verano son las reglas de la Unión Europea. Las reglas son:
- Comenzar El domingo pasado en marzo
- Fin El domingo pasado en octubre

#### - Hora 1 a.m. hora local

- semana Semana del mes. La semana puede ser de 1 a 5, primero a durar. Semana dentro del mes en que comienza o termina cada año.
- día Día de la semana (tres primeros caracteres por nombre, como Sun). Día de la semana en el que comienza o finaliza el DST cada año.
- fecha Fecha del mes. El intervalo es de 1 a 31.
- month Month (tres primeros caracteres por nombre, como Feb). Mes del año en que comienza o termina cada año.
- año año (sin abreviatura). El intervalo va desde el año 2000 hasta 2097.
- hh:mm Tiempo en formato militar, en horas y minutos. Hora en la que comienza o finaliza el DST cada año. El intervalo es el siguiente:

 $-$  hh  $-$  0 a 23

- mm - 0 a 59

#### - ss - 0 a 59

offset: (Opcional) Número de minutos que agregar durante el verano. El intervalo es de ●0 a 1440 minutos y el valor predeterminado es 60.

#configure (config)#no clock source sntp (config)#clock timezone PST -8 (config)#clock dhcp timezone (config) \$ summer-time pst recurring 1 sun mar 00:00 2 sun nov 00:00 60 (config)#

En este ejemplo, se configura un DST recurrente con la zona horaria PST. Empieza cada 00:00 el primer domingo de marzo y termina cada segundo domingo de noviembre. El tiempo de desplazamiento es de 60 minutos.

#### Paso 9

Ingrese el comando exit para volver al modo EXEC privilegiado:

#### $CBS350$ (config)# $ext{Ext}$

Paso 10. (Opcional) Para mostrar la configuración de hora del sistema configurada, introduzca lo siguiente:

CBS350#show clock detail

(Cconfia)#exit

#show clock detail

.05:27:27 pst May 12 2017 No time source Time from Browser is disabled

Time zone (Static): Acronym is PST Offset is UTC-8

Summertime (Static): Acronym is pst Recurring every year. Begins at first Sunday of Mar at 00:00. Ends at second Sunday of Nov at 00:00. Offset is 60 minutes.

# DHCP timezone: Enabled

#### Paso 11 (opcional)

En el modo EXEC privilegiado del switch, guarde los parámetros configurados en el archivo de configuración de inicio, introduciendo lo siguiente:

CBS350#copy running-config startup-config

#### Paso 12 (opcional)

Pulse Y para Sí o N para No en el teclado una vez que aparezca el mensaje Sobrescribir archivo [startup-config]...

#copy running-config startup-config Overwrite file [startup-config].... (Y/N)[N] ?Y 12-May-2017 14:31:29 %COPY-I-FILECPY: Files Copy - source URL running-config des tination URL flash://system/configuration/startup-config 12-May-2017 14:31:32 %COPY-N-TRAP: The copy operation was completed successfully

Ahora ha configurado correctamente manualmente los parámetros de tiempo del sistema en su switch a través de la CLI.

¿Desea obtener más artículos sobre su switch CBS250 o CBS350? Consulte cualquiera de los enlaces siguientes para obtener más información.

[Configuración de SNMP](https://www.cisco.com/c/es_mx/support/docs/smb/switches/Cisco-Business-Switching/kmgmt-2779-configure-simple-network-time-protocol-sntp-settings-on-a-sw-cbs.html) [Vistas SNMP](https://www.cisco.com/c/es_mx/support/docs/smb/switches/Cisco-Business-Switching/kmgmt-2513-configure-snmp-views-cbs.html) [Grupos SNMP](https://www.cisco.com/c/es_mx/support/docs/smb/switches/Cisco-Business-Switching/kmgmt-2514-configure-snmp-groups-cbs.html) [Actualización de imagen DHCP](https://www.cisco.com/c/es_mx/support/docs/smb/switches/Cisco-Business-Switching/kmgmt-2511-configure-dynamic-host-configuration-protocol-dhcp-cbs.html) [Seguridad](https://www.cisco.com/c/es_mx/support/docs/smb/switches/Cisco-Business-Switching/kmgmt-2512-configure-password-strength-and-complexity-settings-cbs.html) [de contraseña](https://www.cisco.com/c/es_mx/support/docs/smb/switches/Cisco-Business-Switching/kmgmt-2512-configure-password-strength-and-complexity-settings-cbs.html) [Configuración TCP y UDP](https://www.cisco.com/c/es_mx/support/docs/smb/switches/Cisco-Business-Switching/kmgmt-2515-configure-tcp-and-udp-cbs.html) [Seguridad de Puertos](https://www.cisco.com/c/es_mx/support/docs/smb/switches/Cisco-Business-Switching/kmgmt-2944-demonstration-port-security-default-changes.html) [Actualización del firmware](https://www.cisco.com/c/es_mx/support/docs/smb/switches/Cisco-Business-Switching/kmgmt-2524-2545-upgrade-firmware-cbs.html) [Prácticas recomendadas de Smartport](https://www.cisco.com/c/es_mx/support/docs/smb/switches/Cisco-Business-Switching/kmgmt-2797-smartport-best-practices-CBS.html) [Troubleshoot: sin dirección de IP](https://www.cisco.com/c/es_mx/support/docs/smb/switches/Cisco-Business-Switching/kmgmt-2629-port-security-default-v-3-1.html) [Solución de problemas](https://www.cisco.com/c/es_mx/support/docs/smb/switches/Cisco-Business-Switching/kmgmt-2634-identify-disable-smartports-CBS.html) [de Smartports](https://www.cisco.com/c/es_mx/support/docs/smb/switches/Cisco-Business-Switching/kmgmt-2634-identify-disable-smartports-CBS.html) [Solución de problemas de inestabilidad de link](https://www.cisco.com/c/es_mx/support/docs/smb/switches/Cisco-Business-Switching/kmgmt-2960-cbs350-port-flapping.html) [Crear VLAN](https://www.cisco.com/c/es_mx/support/docs/smb/switches/Cisco-Business-Switching/2526-2527-create-vlan-cbs250--cbs350-switch.html)